## **To Setup a Student's eRefund Account**

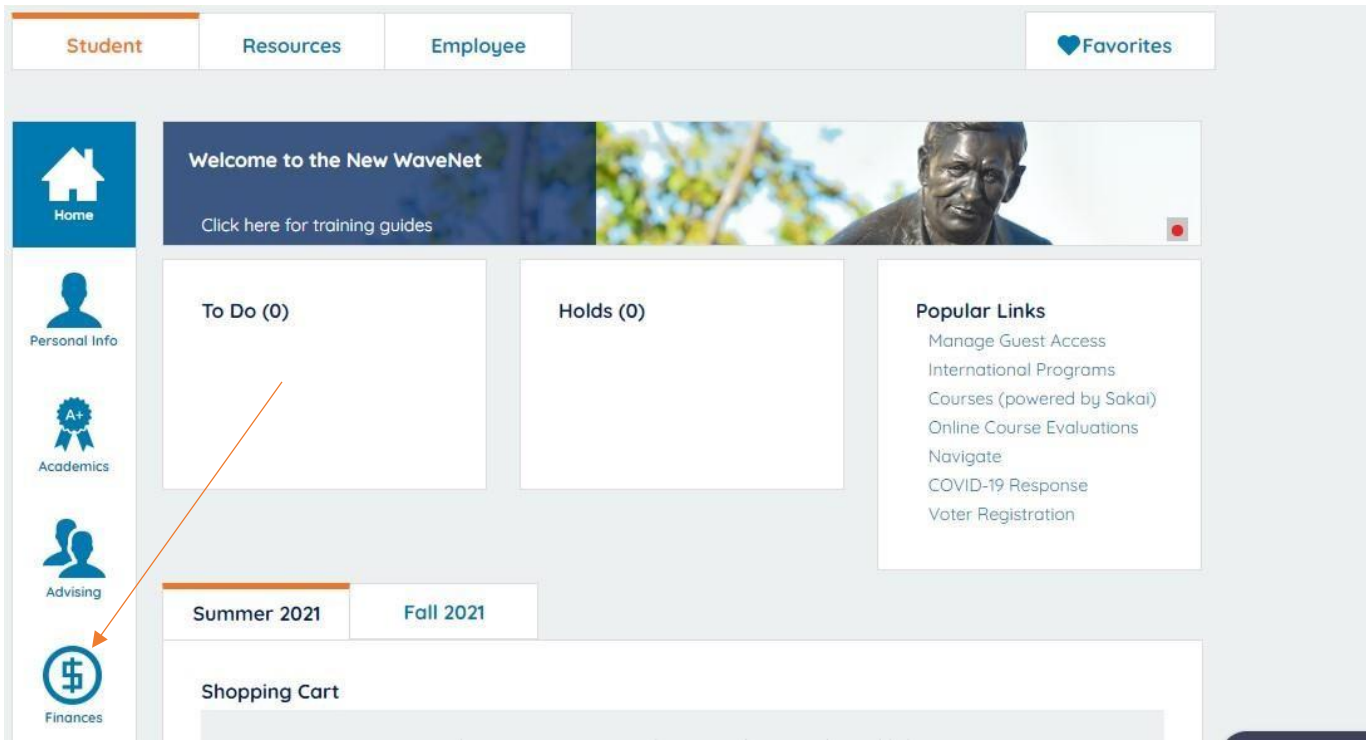

In your WaveNet account, go to the Finances section.

## Click on the 'eRefund Account' link to start the process.

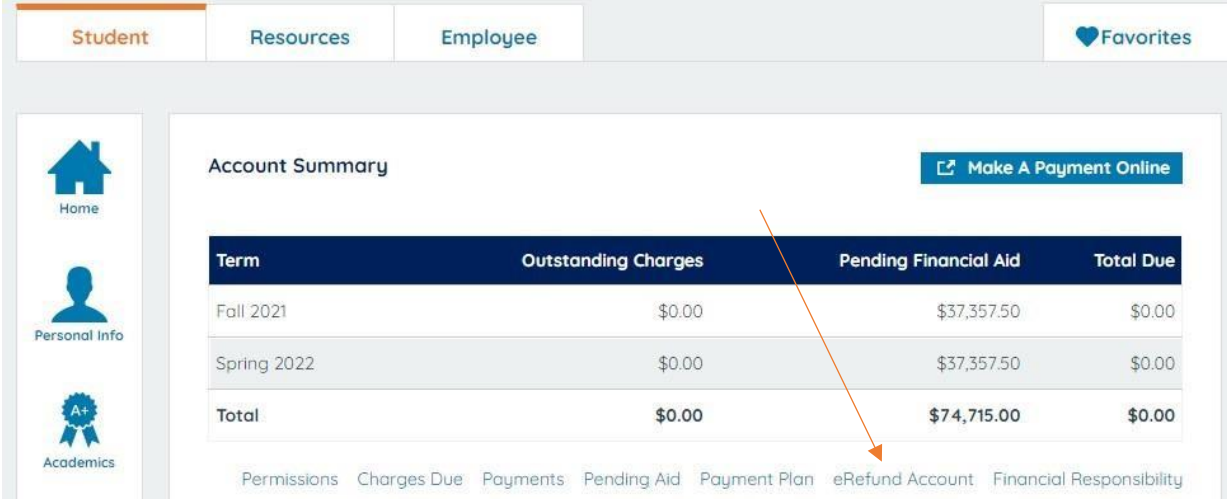

This will open a CashNet window (make sure your pop‐ups are not blocked). If you would like to enroll in eRefund, click the circle button next to 'Yes' and click the 'Continue' button.

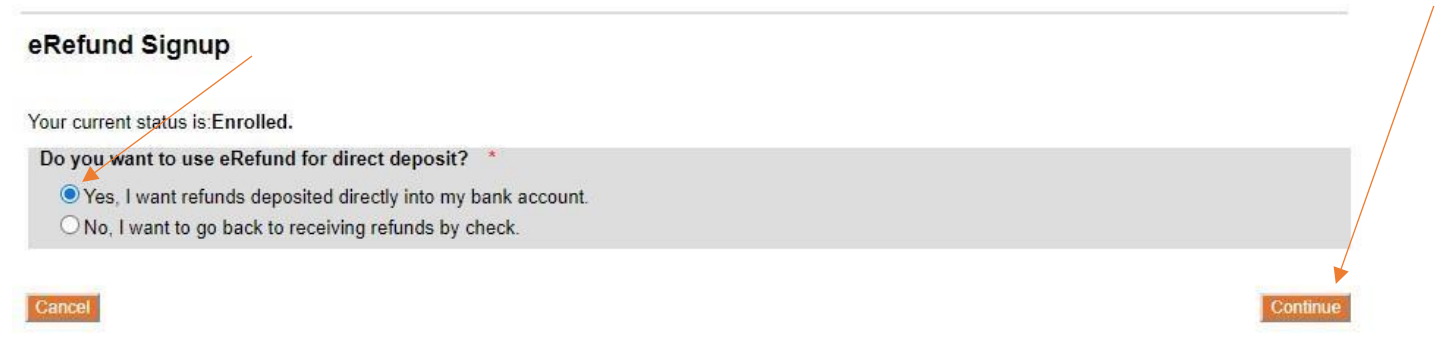

Fill in the bank account information where you would like any refunds sent and click 'Continue.' Note: The 'Name for this Account' is whatever you want to name it. The 'Account Holder Name' is the account name at the bank.

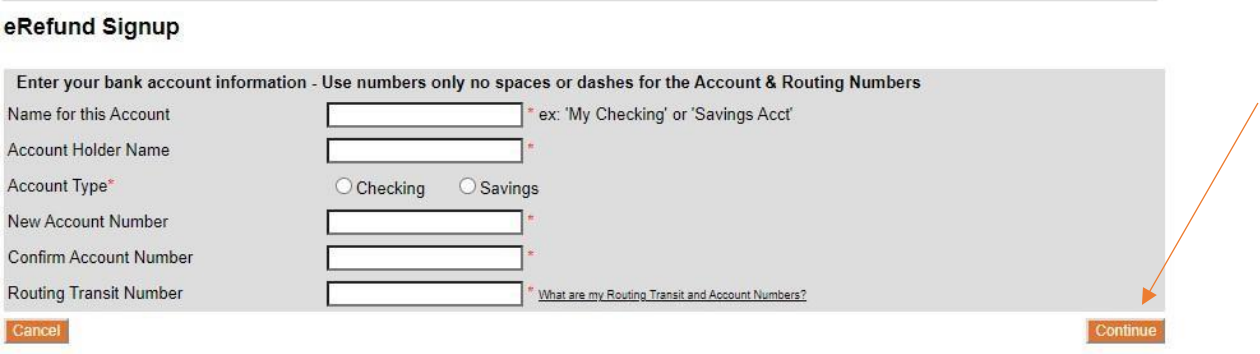

Review the information you entered for correctness and the Terms and Conditions. If you agree, click the box in front of the statement "I agree to the terms outlined here" and then Continue.

## eRefund Signup

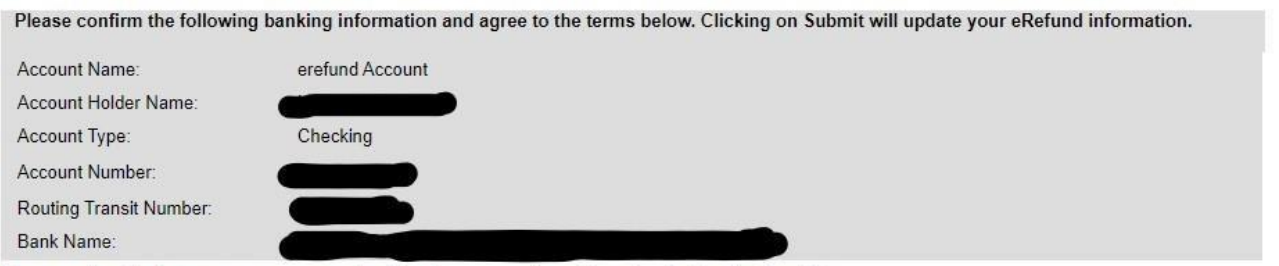

Please read and indicate your agreement to the following terms and conditions by checking the box below.

## **Terms and Conditions**

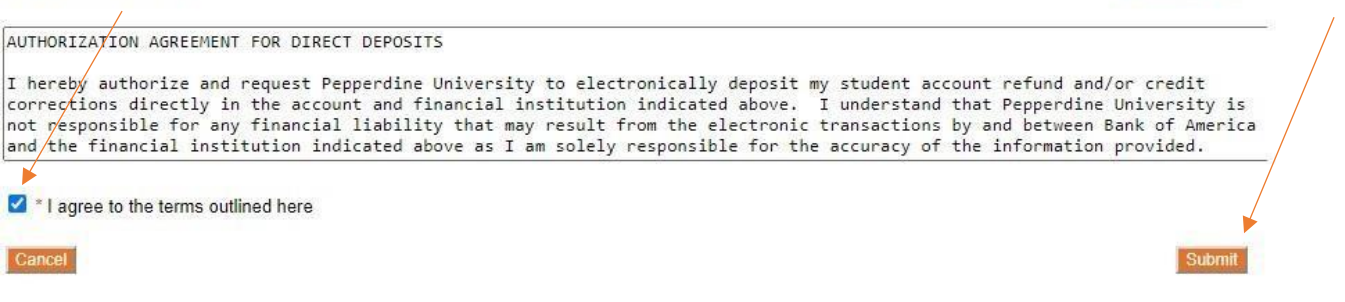

Printable Agreement

This will confirm the information now set up on your eRefund account. You may also change the information or withdraw from eRefund on this page as well.

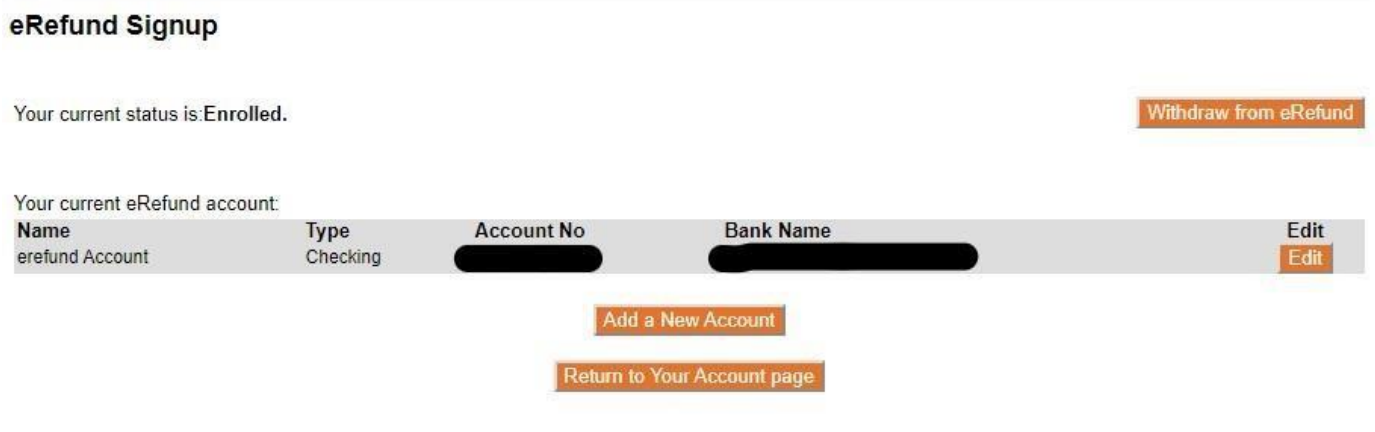